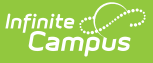

## **Federal Updater Tool - Add/Update the Instruction Mode for Students (Massachusetts)**

Last Modified on  $06/10/20249:44$  a

This article will walk you through the process of updating and adding a new Instruction Mode for a large set of students.

Currently, this document only covers how to do this process using the Import File option of the Federal/State Program Update Tool.

Additional information using the Add Participation/Delete Participation/Edit Participation options is forthcoming.

## **Adding and Updating the Instruction Mode for Students En Masse**

- 1. The first step in this process is to create an Ad hoc filter. Navigate to the Filter [Designer](http://kb.infinitecampus.com/help/1350754) tool (Ad Hoc Reporting > Filter Designer).
- 2. Select a **Filter Type** of Query Wizard, a **Data Type** of Student, and click the **Create** button.

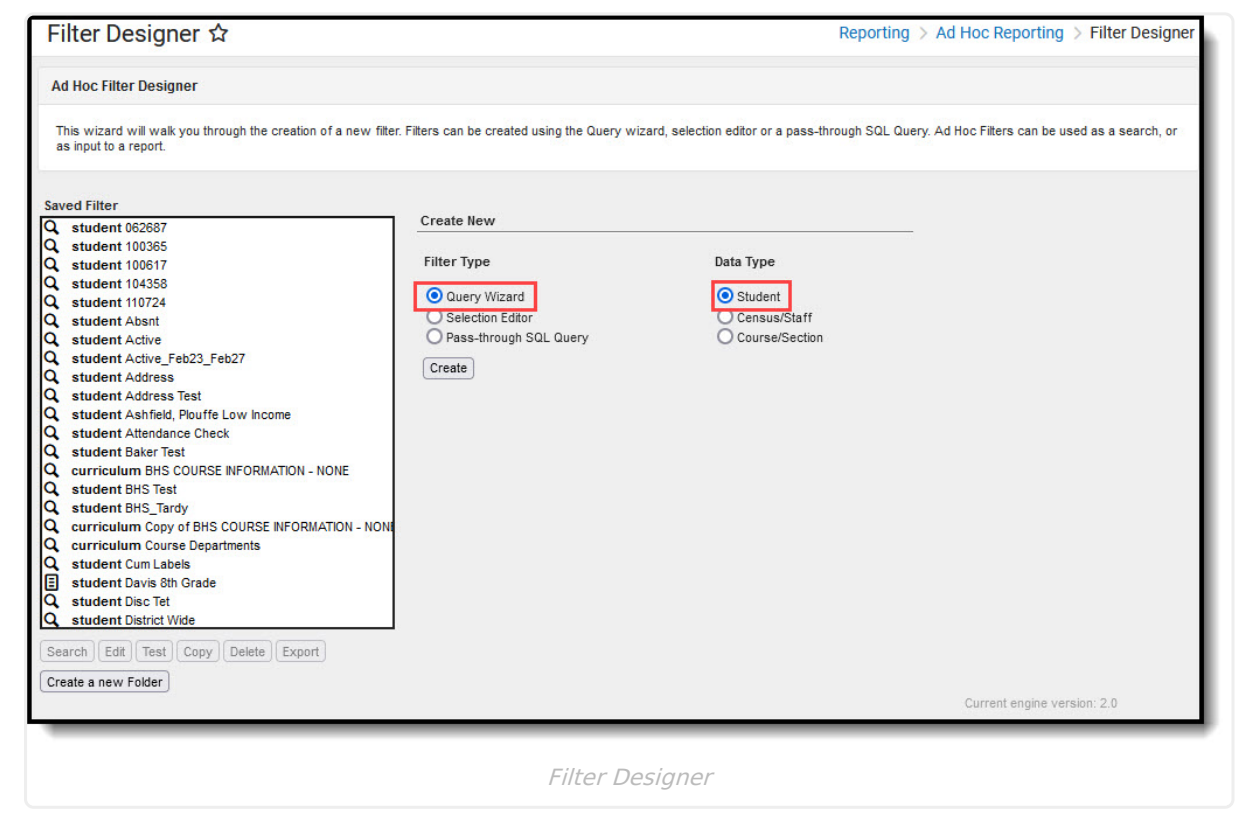

3. Give the filter a **Query Name** (preferably one you can easily identify later) and add the following fields to the filter

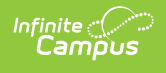

- **Person ID** (Demographics > personID) **Instruction Mode Start Date** - (MA Instruction Mode > startDate) **Instruction Mode End Date** - (MA Instruction Mode > endDate) **Instruction Mode Status** - (MA Instruction Mode > status) Ad Hoc Query Wizard - Field Selection Select fields to use for creating a filter for which logic and output formatting may be applied. Click a field within the All Fields window, or use the Add Functi<br>window, select the field(s) and click the back arrow <--. T Field Selection > Filter Parameters > Output Formatting > Grouping and Aggregation \*Query Name: Update Instruction Mode **Short Description: Long Description**  $\overline{+}$ Select categories & fields Filter By Search Clear All Fields Selected Fields student.personID **+ ≤> District**  $\Delta$ instructionMode.startDate <sup>:</sup> ∴ < > Learne instructionMode.endDate <u> ∔</u> ∴ ≤ > Active Enrollment instructionMode.status ं संख्या Graduation elements **E** ∴ ≤ > State Localized Elements  $\frac{1}{|+|}$   $\leq$  All Enrollments **मिल** र अ Enrollment History **i** <u><></u> Homeless <sup>i</sup> s> State Programs E <> Instruction Mode instructionModelD -personID  $\left\langle \ldots \right\rangle$ districtID instructionModeGUID -startDate endDate -status Ad Hoc Query - Field Selection
- $\circ$
- 4. Save the filter.
- 5. Now you need to export this filter into a CSV file. Navigate to the Data [Export](http://kb.infinitecampus.com/help/data-export) tool (Ad Hoc Reporting > Data Export).
- 6. Select the following values:
	- 1. Click the recently created filter in the Saved Filter window,
	- 2. Select the school(s) to update Instruction Mode for (or leave blank if doing a district-wide change)
	- 3. Select **Delimited values (CSV)** radio button.
	- 4. Click **Export**. Save the file to your local hard drive or network. You will need access to this file shortly.

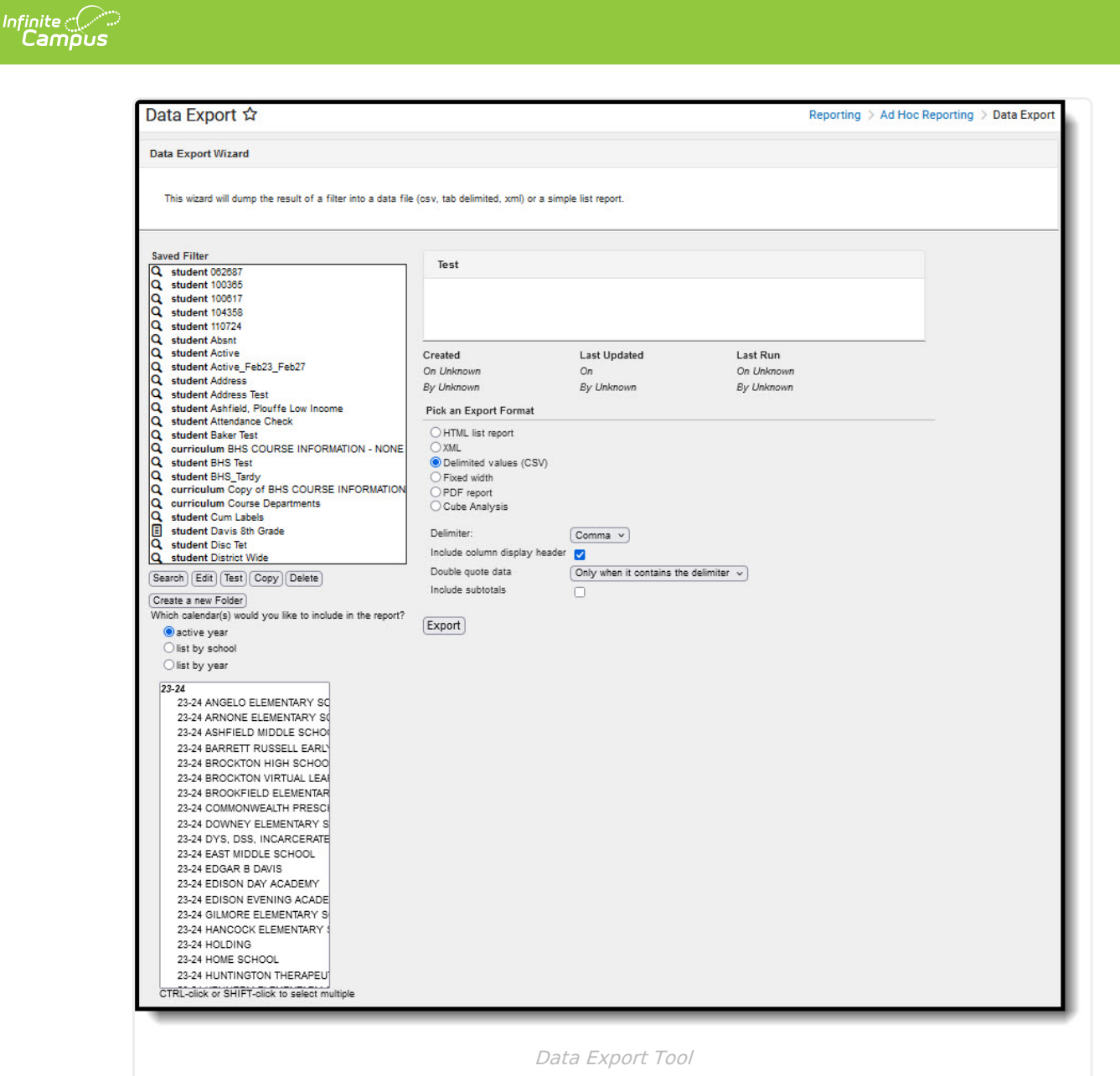

7. Go to the [Federal/State](http://kb.infinitecampus.com/help/statefederal-program-updater) Program Update Wizard tool.

Currently, this document only covers how to do this process using the Import File.

Additional information using the Add Participation/Delete Participation/Edit Participation options is forthcoming.

8. Select the **MA Instruction Mode**, click the **Add/Edit Participation** radio button, and click **Next**.

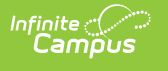

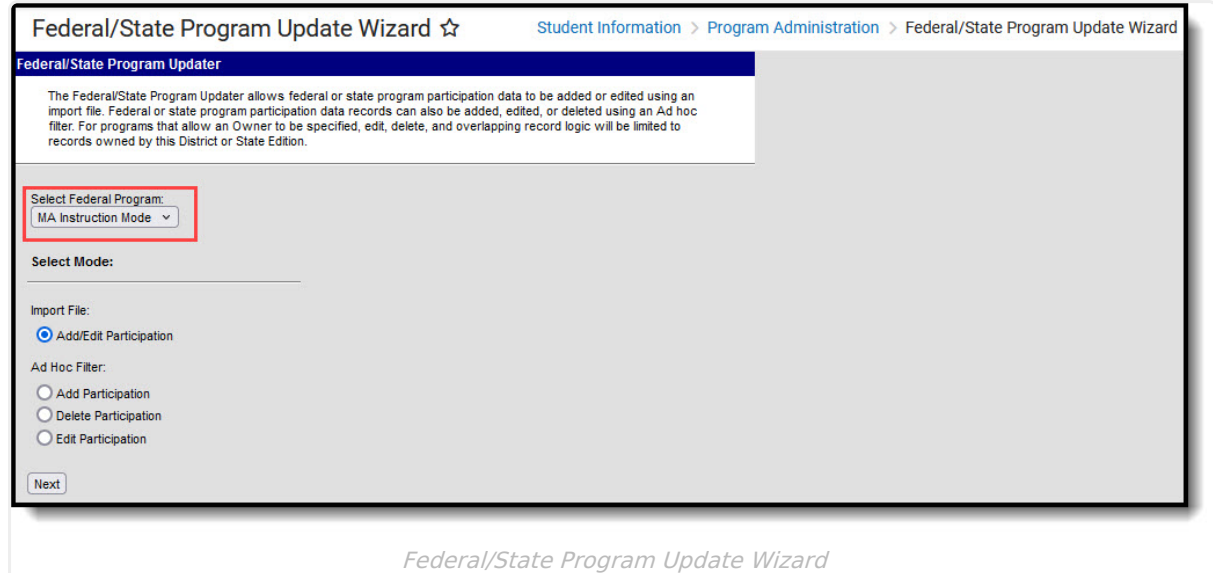

- 9. Click the **New** button and enter:
	- 1. Enter a **Mapping Name**.
	- 2. Select a file type of **Comma Delimited**.
	- 3. Select an identifier of **PersonID.**
	- 4. Mark the **Source file includes header row** checkbox.
	- 5. Mark the **Auto-end overlapping records**. This will allow you to enter a start date for the new Instruction Mode records that will auto-end date existing Instruction Mode records.
	- 6. Click **Save**. The new Import Mapping will appear in the Saved Import Mappings window.

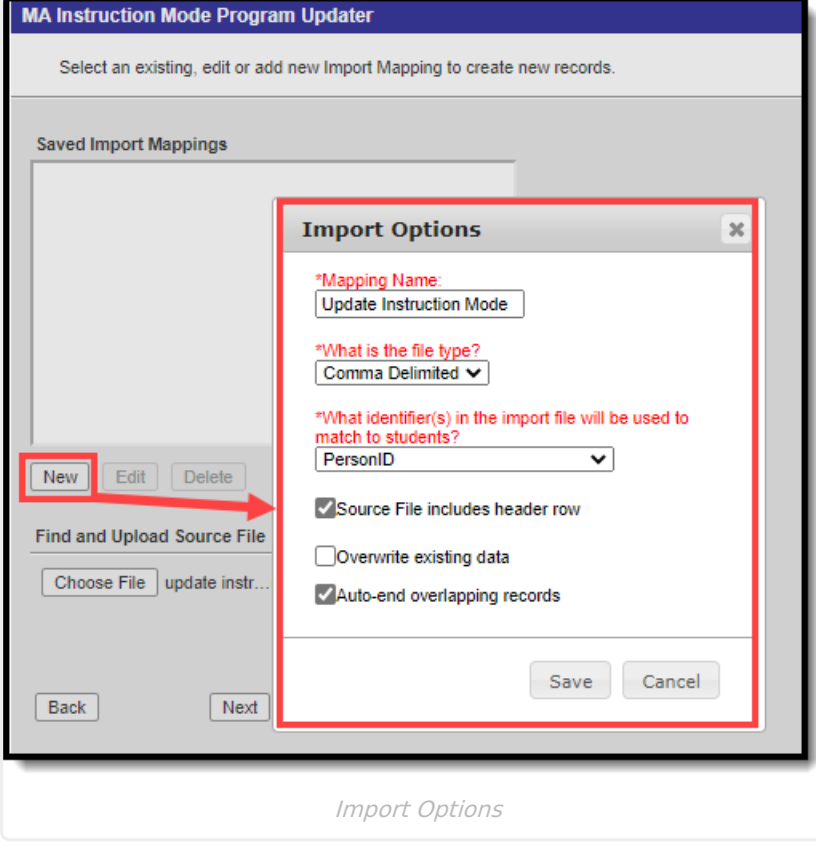

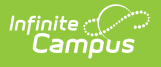

The **Overwrite existing data** checkbox **will erase any existing data** and replace it with the Set Value for any fields set in the steps below. You should leave this field unchecked if you do not want to replace any existing data.

- 10. Now that a mapping has been created, we can now import the CSV file and begin updating Instruction Mode data.
	- 1. Select the recently created import mapping
	- 2. Click the **Choose File** button.
	- 3. Locate the file on your drive and click **OK**. The file name should appear to the right of the Choose File button.
	- 4. Click **Next**.

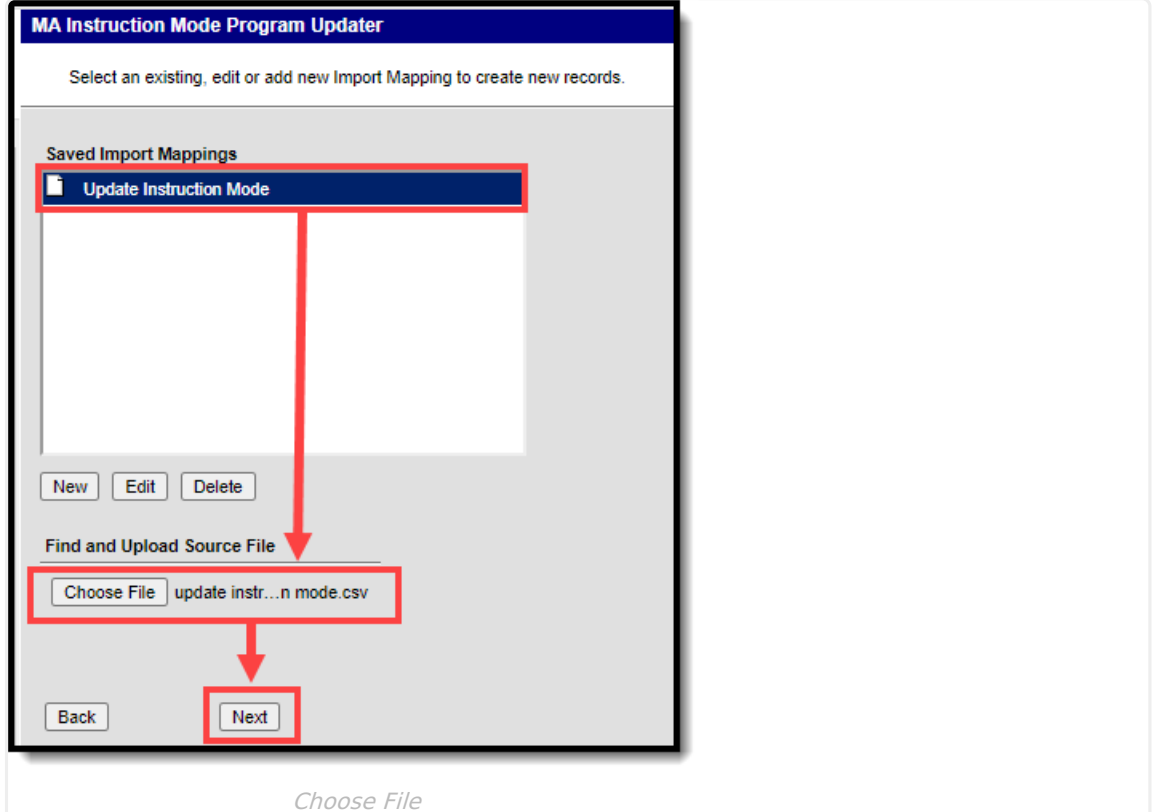

- 11. Now set the following values:
	- 1. **PersonID** student.personID
	- 2. **Start Date** Click the **Set Value** button and enter the date in which you want these students to have the updated Instruction Mode. Any existing Instruction mode records will be end dated to the day prior to this date and a new record with the Instruction Mode set below will be created.
	- 3. **End Date** instruction.endDate
	- 4. **Instruction Mode** Click the **Set Value** button the select the Instruction Mode value you want all students to now have. For example select 1 for In-Person.

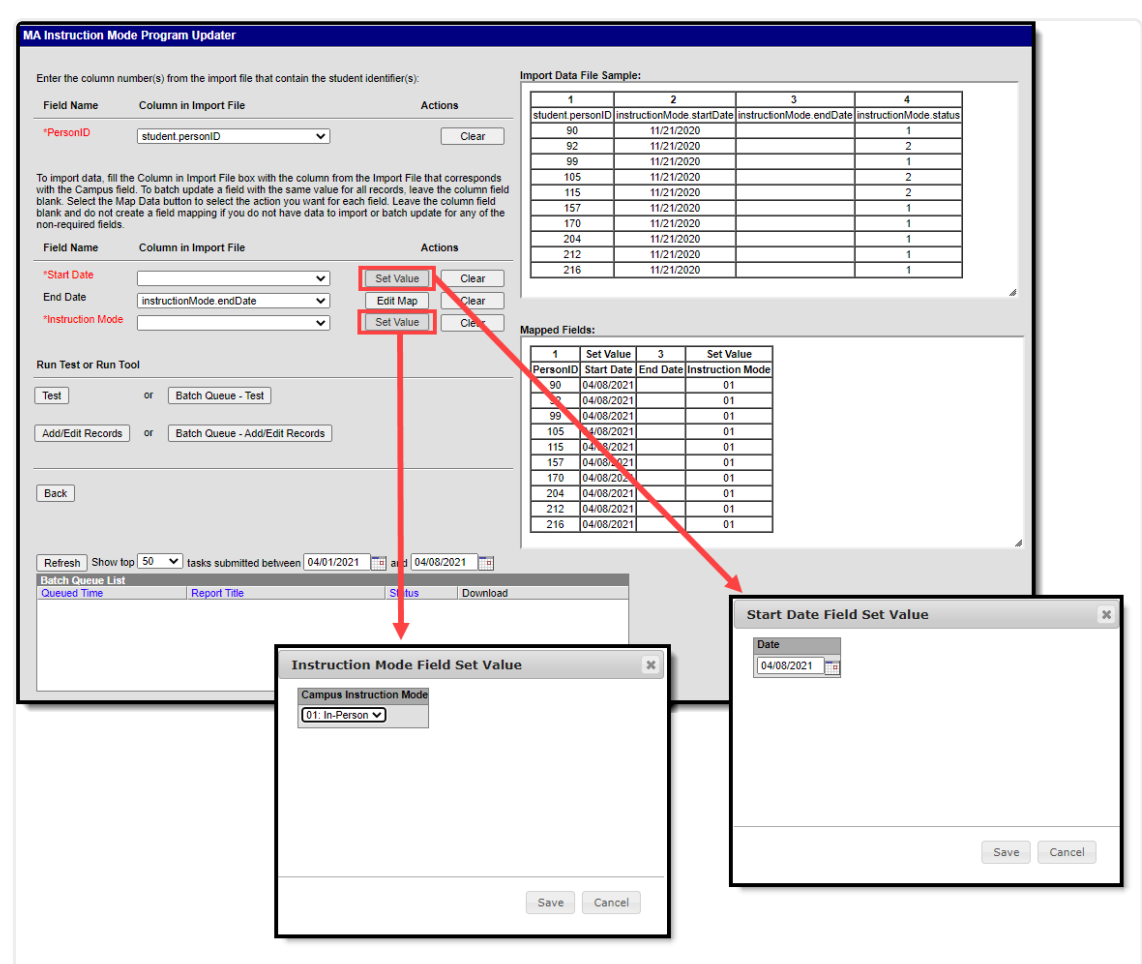

Infinite <mark>:</mark>

Setting the Values in the Federal/State Program Update Tool.

- 12. Click **Test** to test and audit these updates to ensure they are making the data changes you want. The test report will show you which student records were auto-end dated with this change.
- 13. Once you are done auditing and correcting any potential issues, you can initiate a change of Instruction Mode by clicking **Add/Edit Records**. A record of the changes made will appear.

That's it. Any Instruction Mode records prior to the Start Date entered in the Step 10 have been end dated and a new record with the entered Instruction Mode has been added. Any students in the filter who previously did not have an Instruction Mode record now have an Instruction Mode of the value set in Step 10.